# hep/scole

### *Introduction :*

- Word est le traitement de texte de la suite Microsoft Office qui est disponible sur PC ou sur Mac.
- La suite LibreOffice (libre et gratuite) utilise les mêmes formats de fichier que Word.
- Pages est le traitement de texte de la suite iWork qui est disponible uniquement sur Mac.
- PDF est un format de fichier qui permet de conserver la mise en page d'un document quels que soient le logiciel, le système ou l'ordinateur utilisés pour l'imprimer ou le visualiser ; par contre il n'est pas vraiment possible de modifier le document. Il est intéressant de l'utiliser pour transmettre des documents qui ne sont pas destinés à être modifiés.
- Les procédures décrites ci-dessous pour Pages et Word sont totalement identiques pour Keynote (Mac) et Powerpoint (PC ou Mac)

### *Ouvrir par défaut des documents réalisés avec Word (PC ou Mac) sur Pages (Mac) :*

Si vous souhaitez toujours ouvrir par défaut les fichiers Word sur Pages, vous pouvez le spécifier :

Sur le Finder, cliquer une fois sur le document pour le sélectionner, Dans le Menu Fichier, sélectionner Lire les informations, **O O D I**nfos sur Document Word.... **Document Word.docx** 30 Ko  $w$ Modifié Dans la fenêtre « Infos sur », cliquer sur « Ouvrir avec » et choisir le **▼ Général :** Type: Microsoft Word document logiciel Pages.app. (.docx)<br>Taille: 30 311 octets (33 Ko sur iaille : 30 301 octets (33 Ko sur<br>Emplacement : Macintosh HD - Utilisateurs<br>
pa52 - Bureau + dosier sans<br>
Créé : aujourd'hui 13:53<br>
Modifié : aujourd'hui 14:42<br>
Modèle<br>
Modèle ... ▼ Ouvrir avec: V Microsoft Word.app (par défaut) (16.16.2) Ai Adobe Illustrator CC 2017.app (21.0.0) Ai Adobe Illustrator CC 2018.app (22.1.0) Verrouillé Aperçu.app Plus d'infos : LibreOffice.app Nom et extension M Microsoft Word.app (14.7.7) Document Word.docx OpenOffice.app Masquer l'extension Commentaires TextEdit.app ▶ Ouvrir avec : Utilitaire d'archive.app  $\triangleright$  Apercu: App Store.. Partage et permissions Autre.

De cette manière tous les documents créés avec Word s'ouvriront dorénavant avec Pages !

NB : Il est également possible de faire l'inverse de manière à ce que tous les documents Pages s'ouvrent avec Word.

## *Ouvrir un document réalisé avec Word (PC ou Mac) sur Pages (Mac) :*

- Sans ouvrir le document, sur le Finder, glisser le fichier sur l'icône de Pages, par exemple dans le Dock.
- Autre possibilité : dans Pages, dans le Menu Fichier, sélectionner « Ouvrir… » et sélectionner le fichier Word.

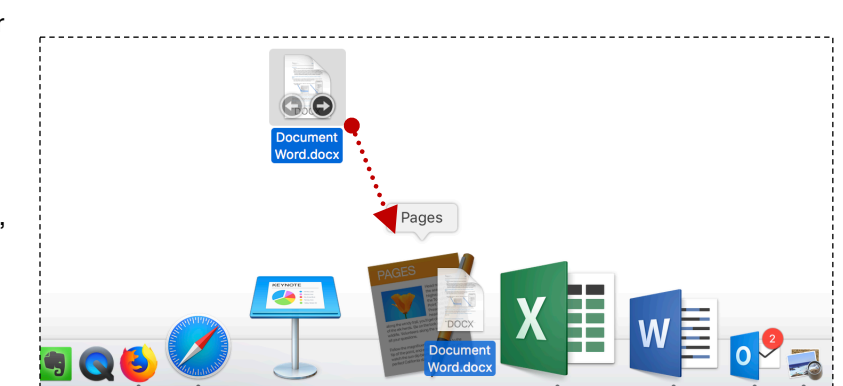

Le document est traduit par Pages. La mise en page devrait être peu modifiée si les polices utilisées dans le document sont assez standards et existent sur les 2 machines utilisées.

## *Exporter des documents réalisés avec Pages (Mac) pour Word (PC ou Mac) :*

Pour transmettre un document Pages à un utilisateur de Word, il est nécessaire de le convertir d'abord. Pour cela :

**PDF** 

Word

Mot de passe pour ouvrir ▼ Options avancées Format  $\checkmark$  docx

- Ouvrir le document,
- Dans le Menu Fichier, sélectionnez Exporter vers,

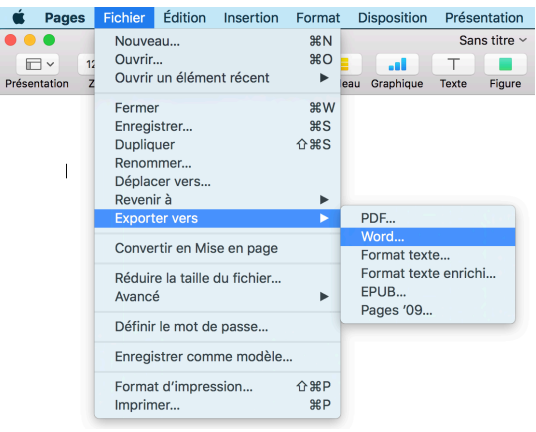

Exporter votre document

**RTF** 

FPUR

Annuler

Format texte

Pages '09

- Choisissez le format Word
- Sélectionnez le format « .docx » si l'utilisateur de Word possède une version récente, ou sélectionner le format « .doc » si on ne connaît pas la version Word du destinataire.

## *Convertir des documents au format PDF :*

- Ouvrir le document,
- Dans le Menu Fichier, sélectionnez Exporter vers,

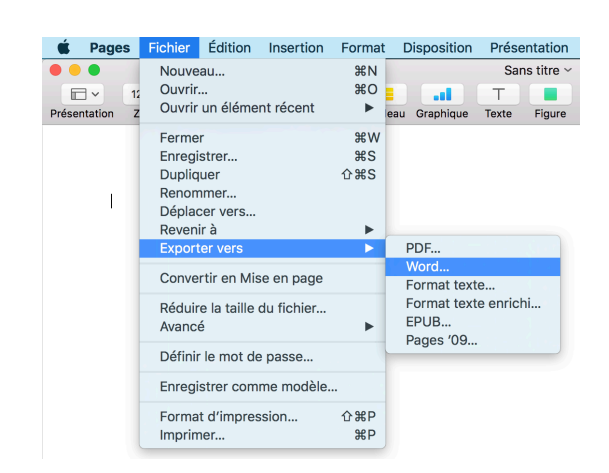

- Choisissez le format PDF,
- Sélectionnez le niveau de qualité des images (généralement le niveau « bonne » est suffisant, sinon répétez avec un niveau de qualité supérieur).

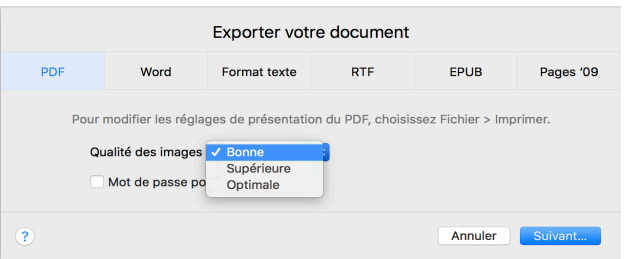

Autre solution pour convertir n'importe quel document en PDF (notamment d'autres logiciels) : ouvrir ce document et sélectionner Imprimer…

Puis choisir dans le Menu local PDF : Enregistrer au format PDF…

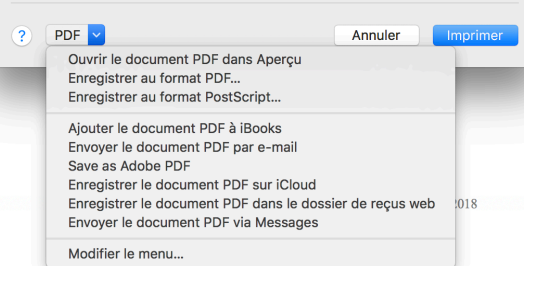

HEP – Emmanuel Flaction – décembre 2018 Tutoriel vidéo accessible sur : www.bit.ly/ressourcesmitic (chapitre « Mac-utilisation de base ») ou sur : www.scolcast.ch/episode/word-en-pages